## PANDORA II... AUTO-PRINTER

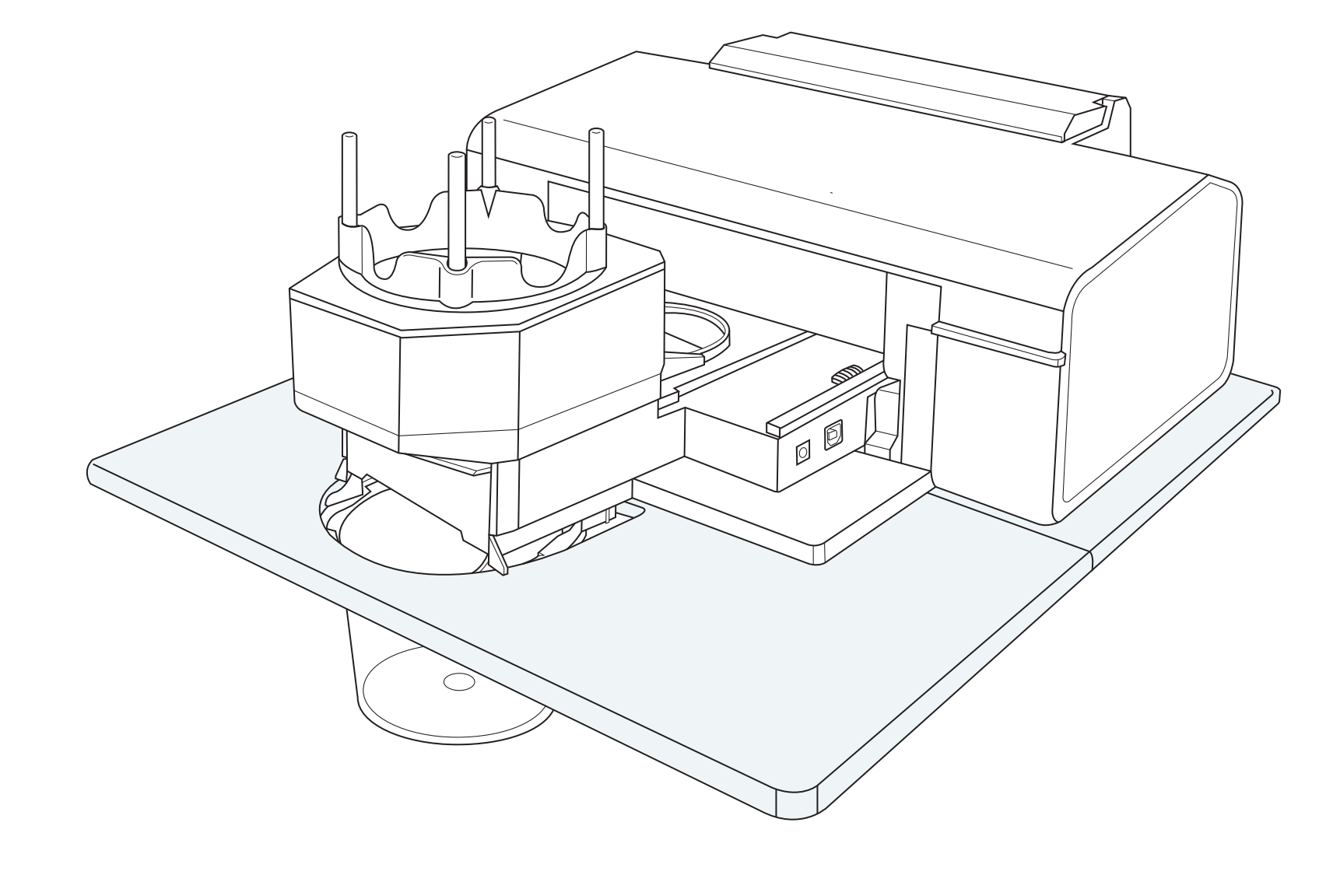

## **Package Contents of the State**

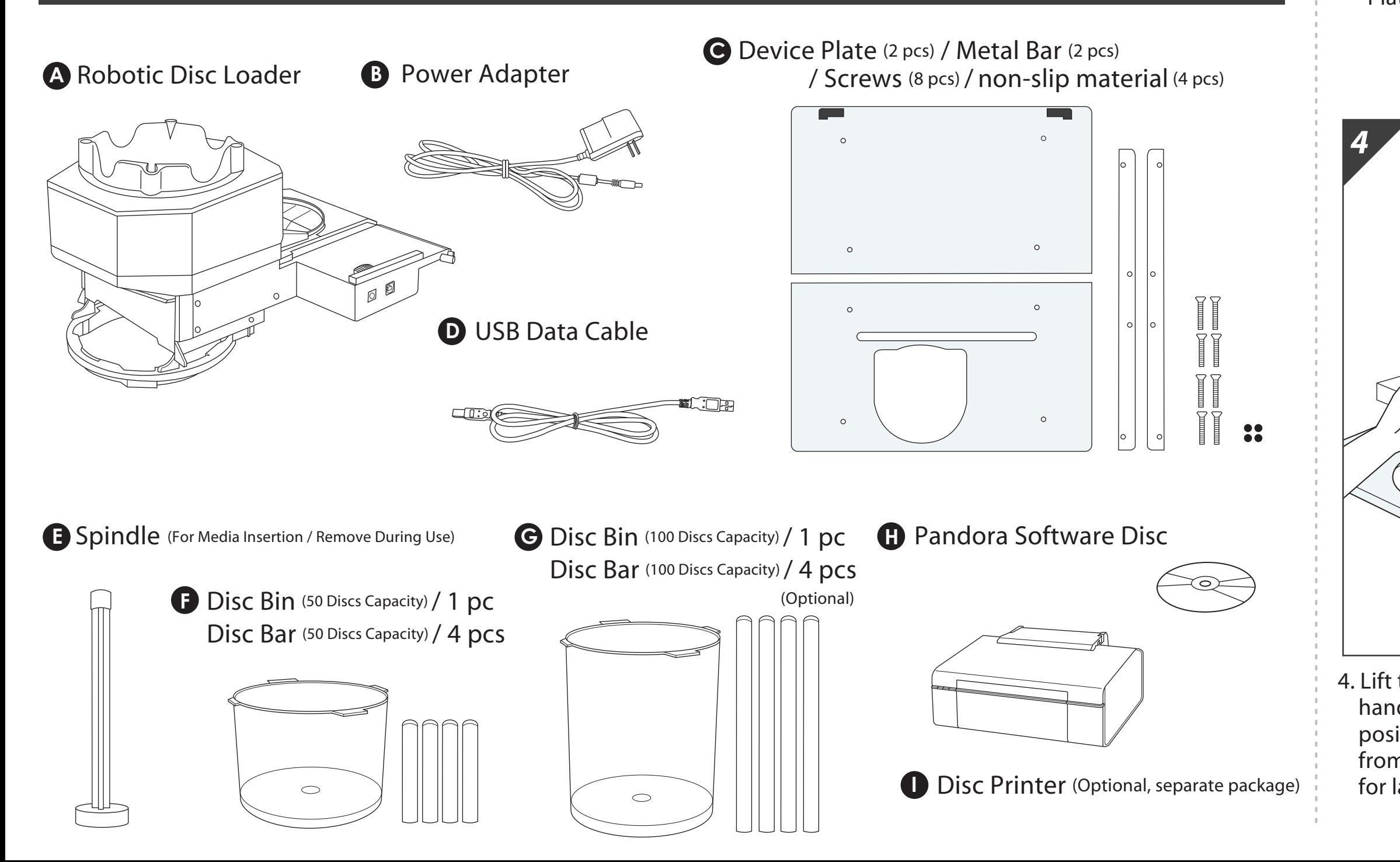

## ... Installation ...

3. Place the printer on the Device Plate and press securely against the rubber feet. (There should be no gap)

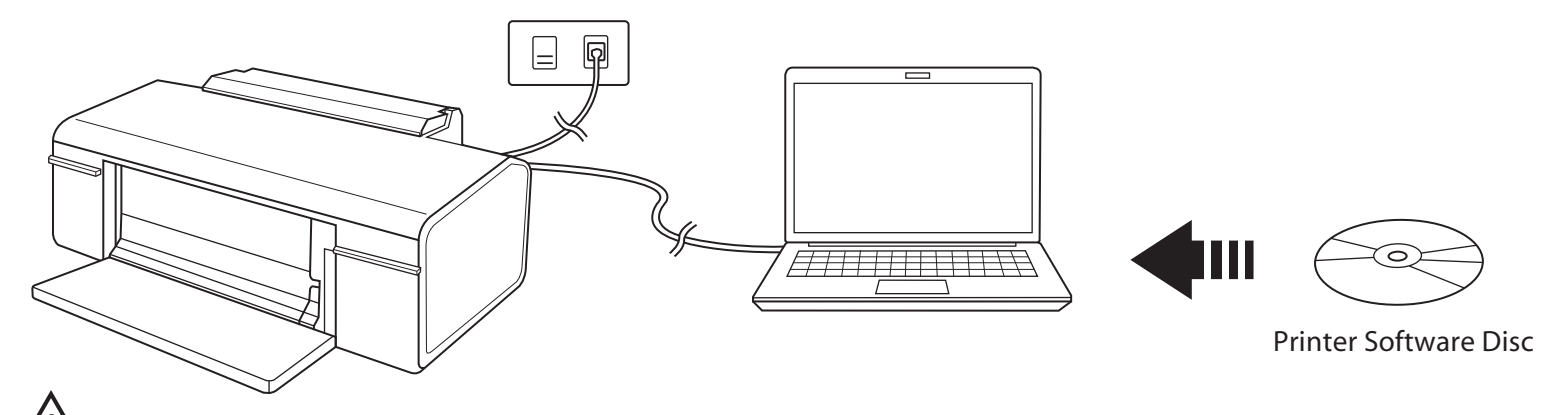

 $\frac{1}{\sqrt{2}}$  Printer Software must be installed before proceeding below.

1. Screw the metal bars to the Device Plate from the bottom side.

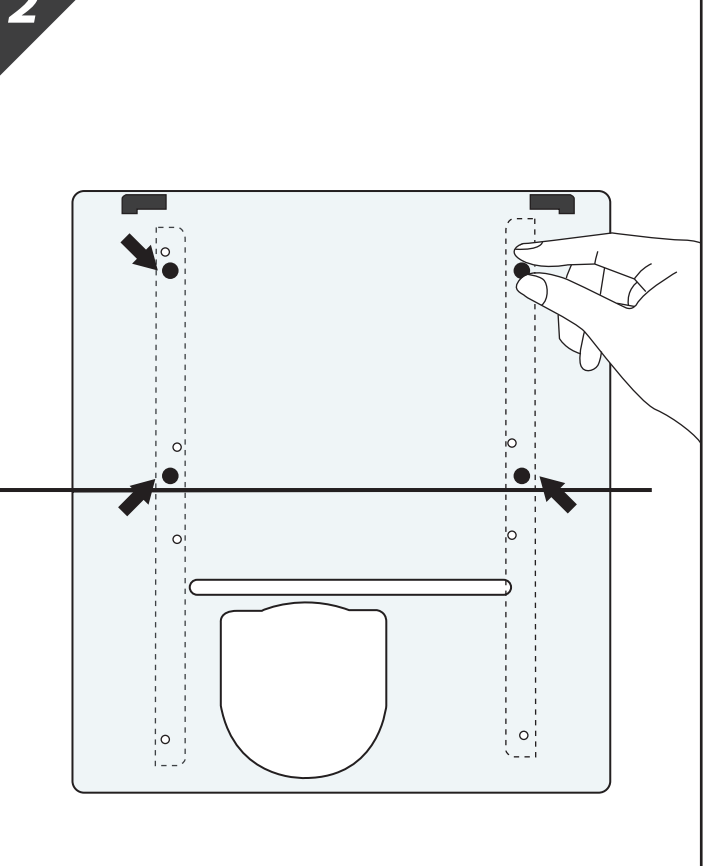

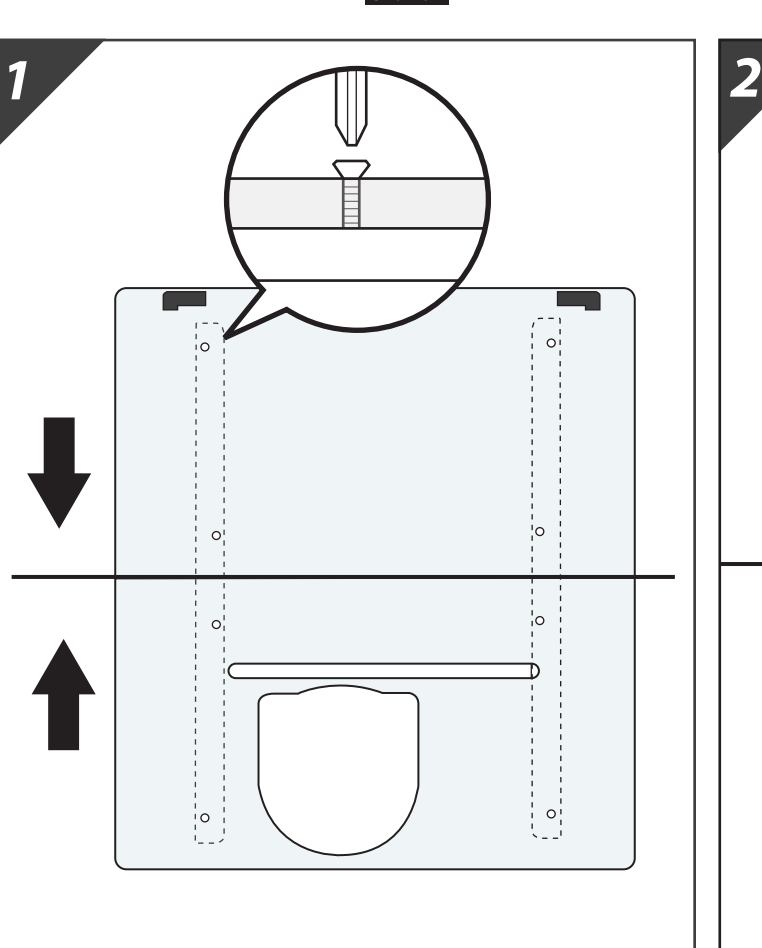

2. Place the non-slip material in the designated locations on the metal bars..

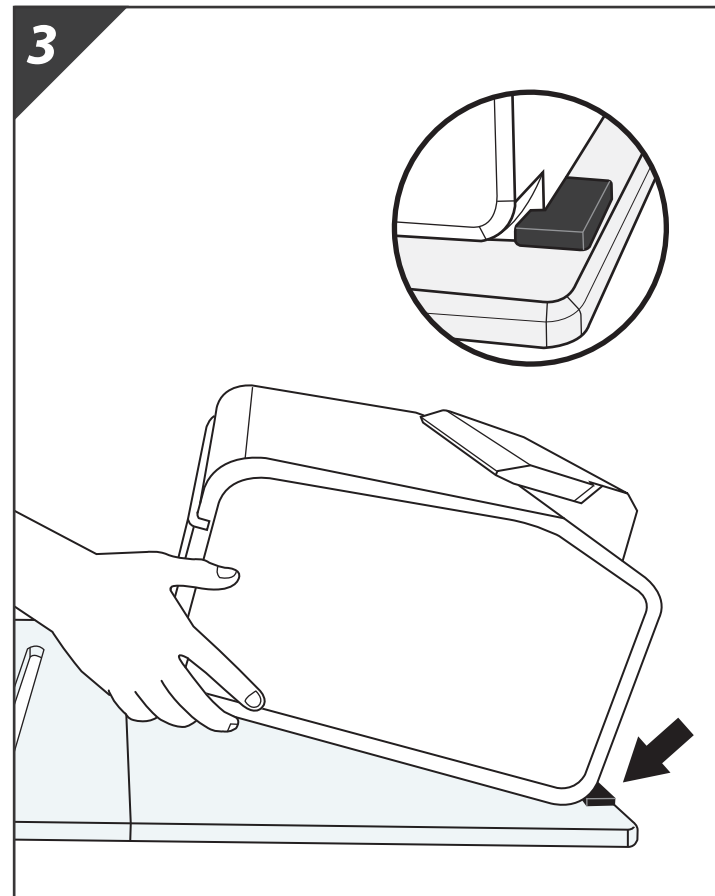

6. Place the Robotic Disc Loader into the printer. Ensure that the edges of the loader are lined up with the slots in the printer.

 hands, then pull it out of the paper position. Completely remove the tray from the printer. Please set the tray aside for later use.

4. Lift the printer's front tray up with both 5. Turn on the printer. It should initialize and the power light should turn green. This means the printer is setup correctly.

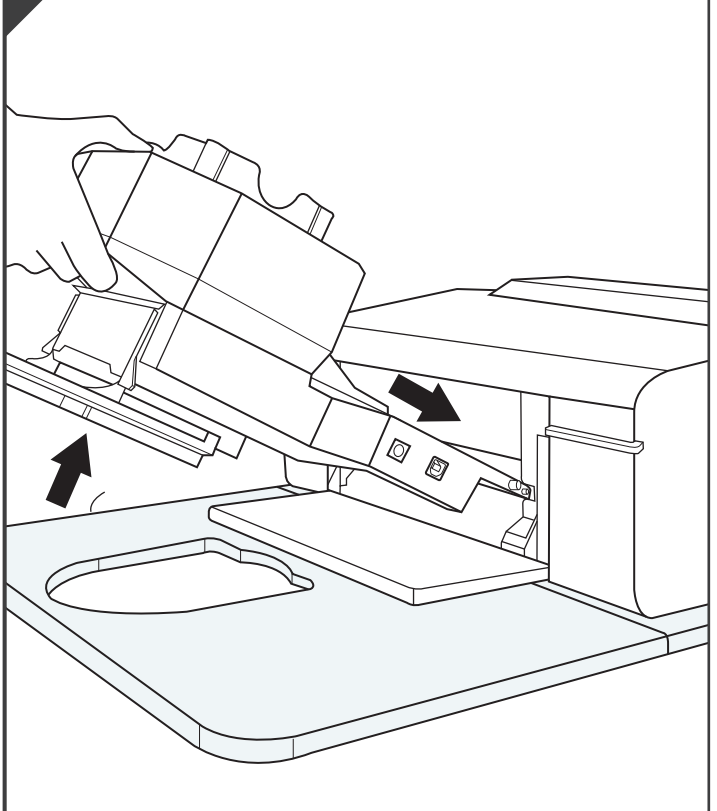

Remove the Disc Loader each time the printer is turned off.

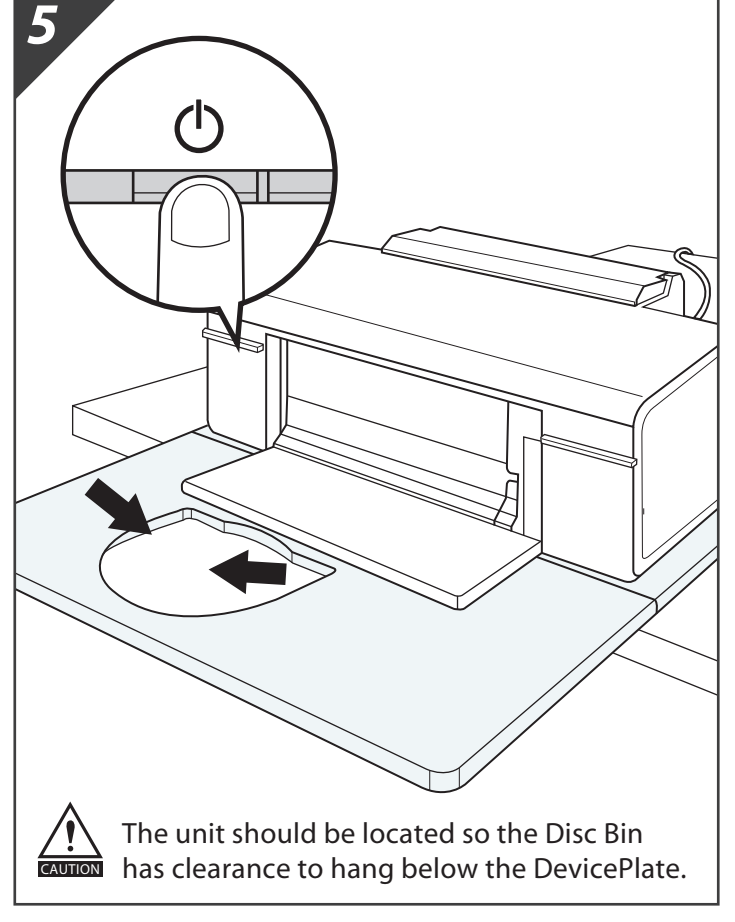

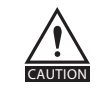

*6*

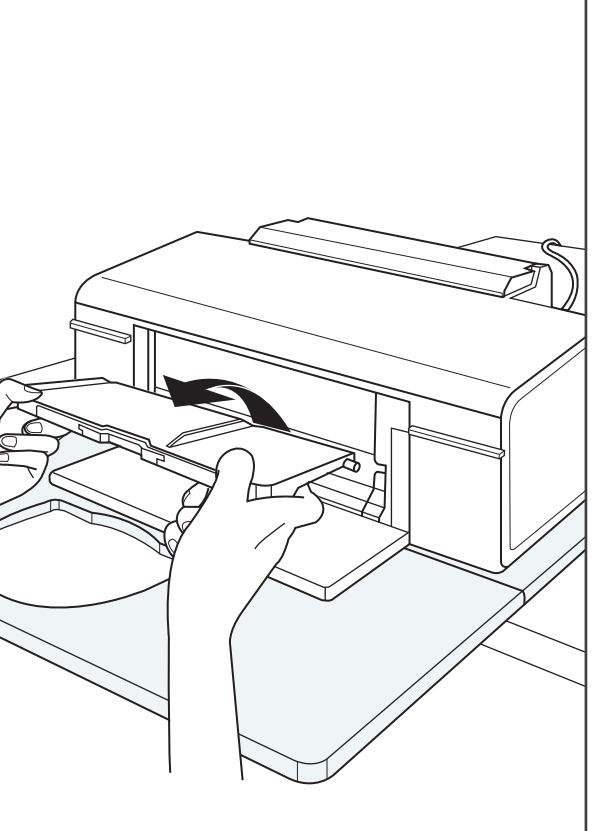

 installation CD. Restart the PC after the installation is complete.

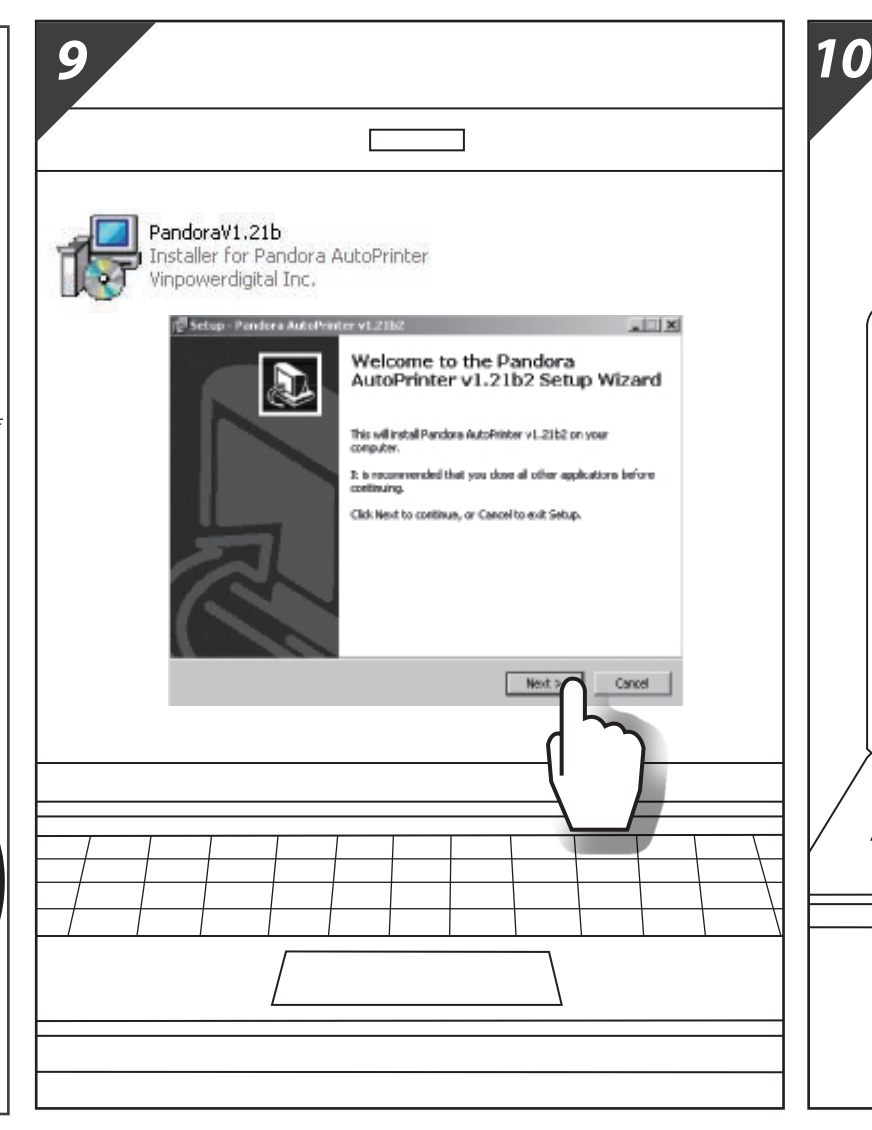

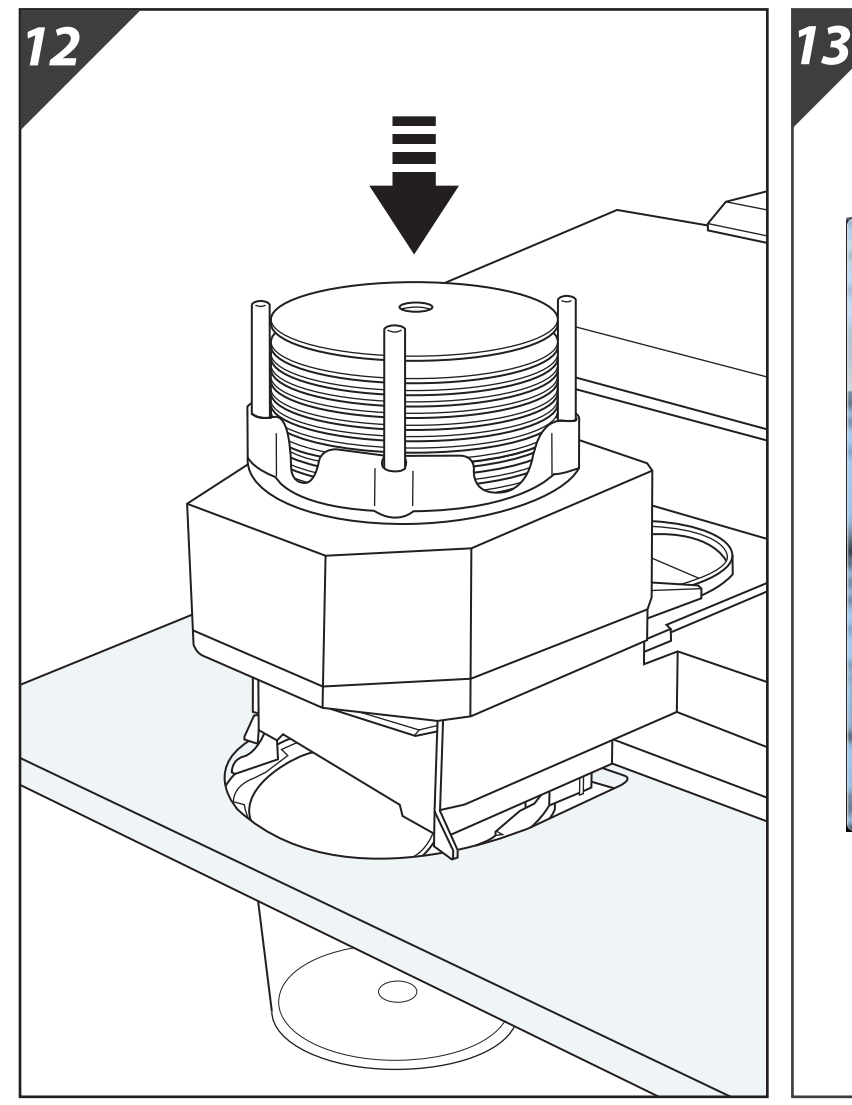

EPSON L805 Series Printing Preferences lain More Options Maintena aper Source / CD/DVD Tr Document - Fast Document - Standard Qualit O Portrait Landscap Document - High Quality Photo - 10 x 15 cm Portrait Photo - 10 x 15 cm Landsca<br>
Printable CD/DVD Printing<br>
Photo - A4 Portrait Standard Grayscale Color P' oto - A4 Landscap Settings...  $\circlearrowright$  $\blacktriangleright$  Page Order. B Collate ш Reverse Order ان این ان **Off** Jiet Mode Show Settings **Print Preview** Job Arranger Lite Reset Defaults Ink Levels OK Cancel Apply Help

- 10. **Double-Click** the Pandora Shortcut on the Desktop
- 11. **Click** the **Start AutoPrinter** button to activate the Robotic Disc Loader.

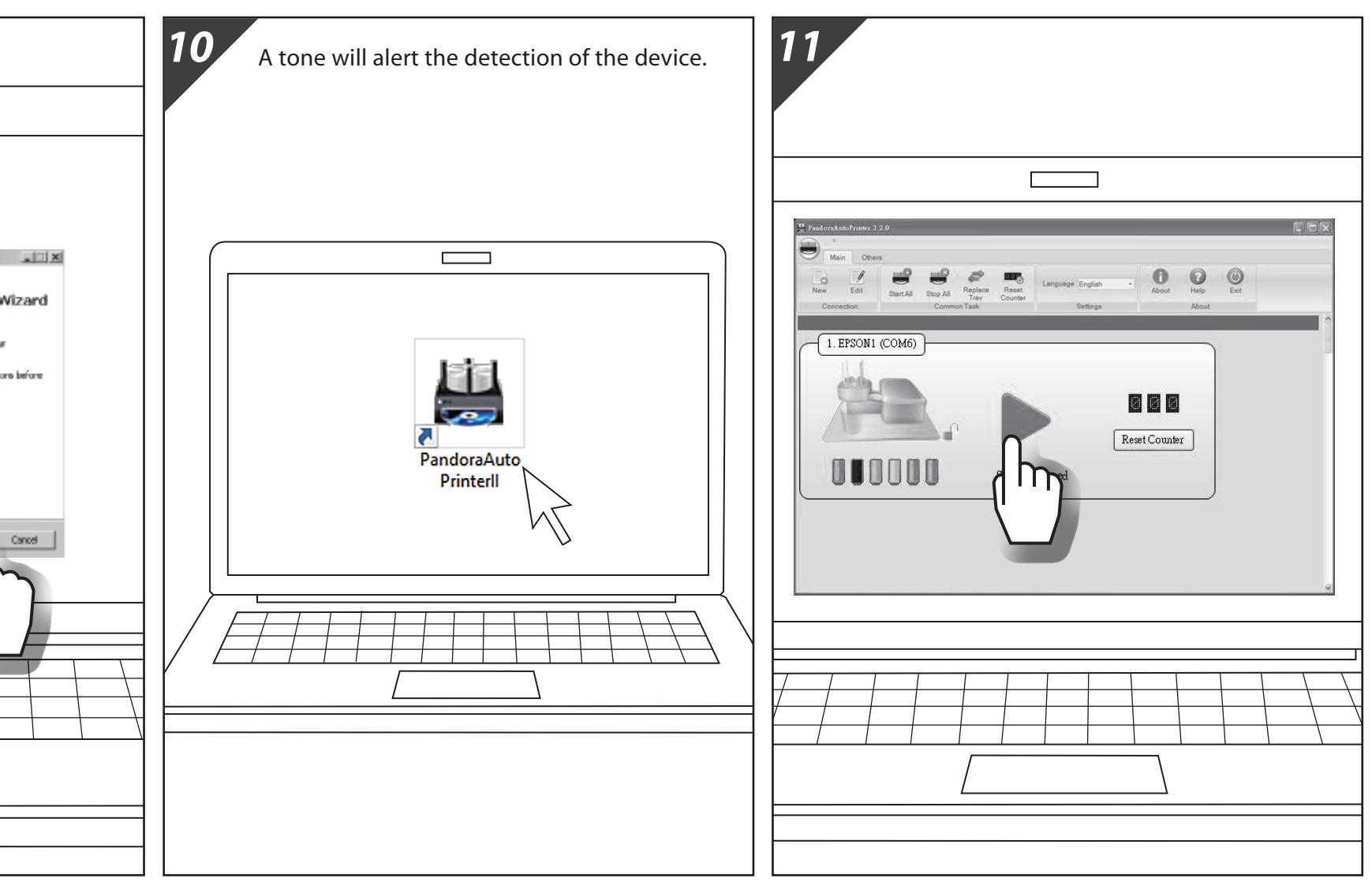

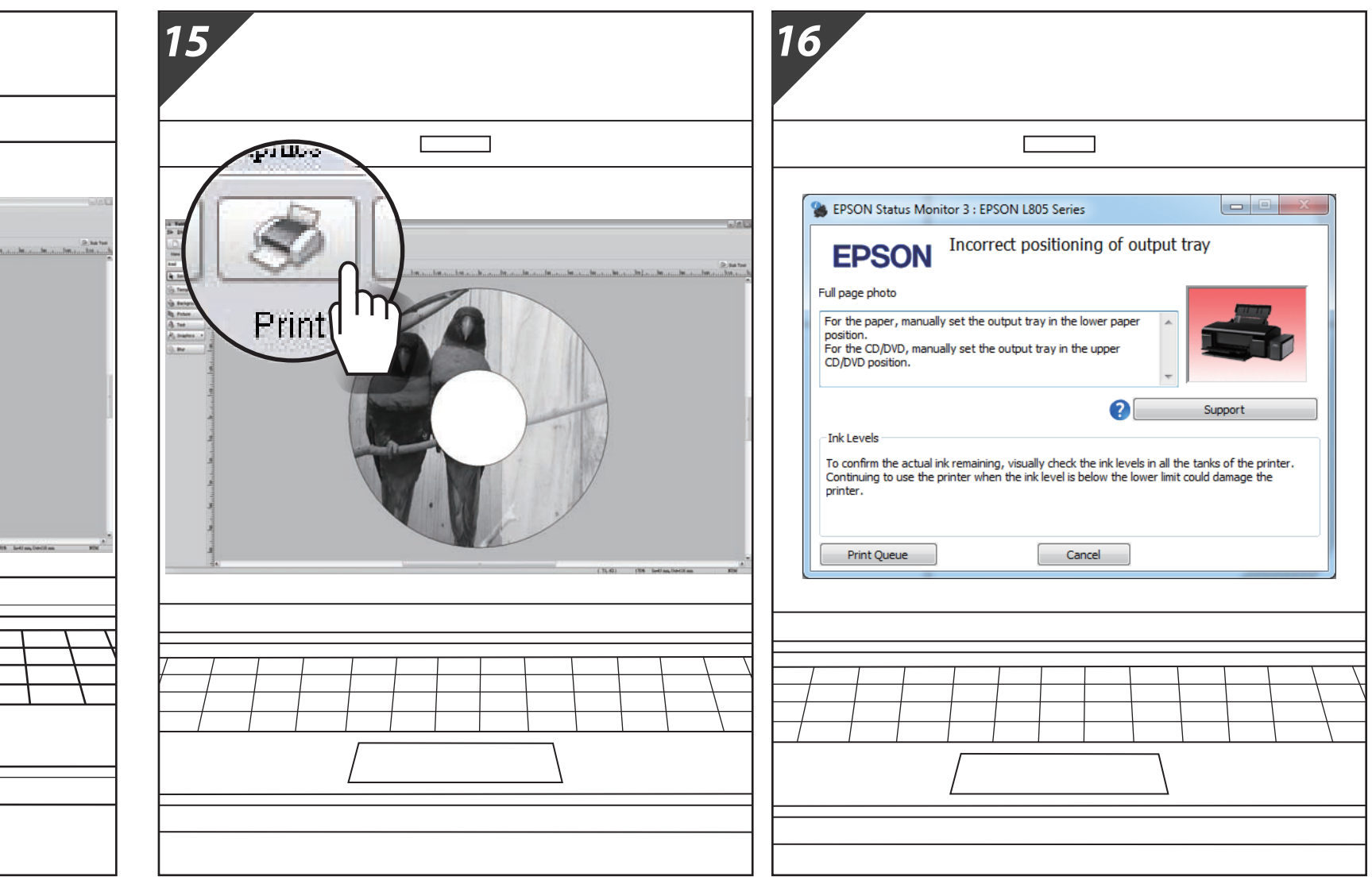

 $\frac{\sqrt{}}{\sqrt{\frac{CAVITION}{CAVITION}}}$ 

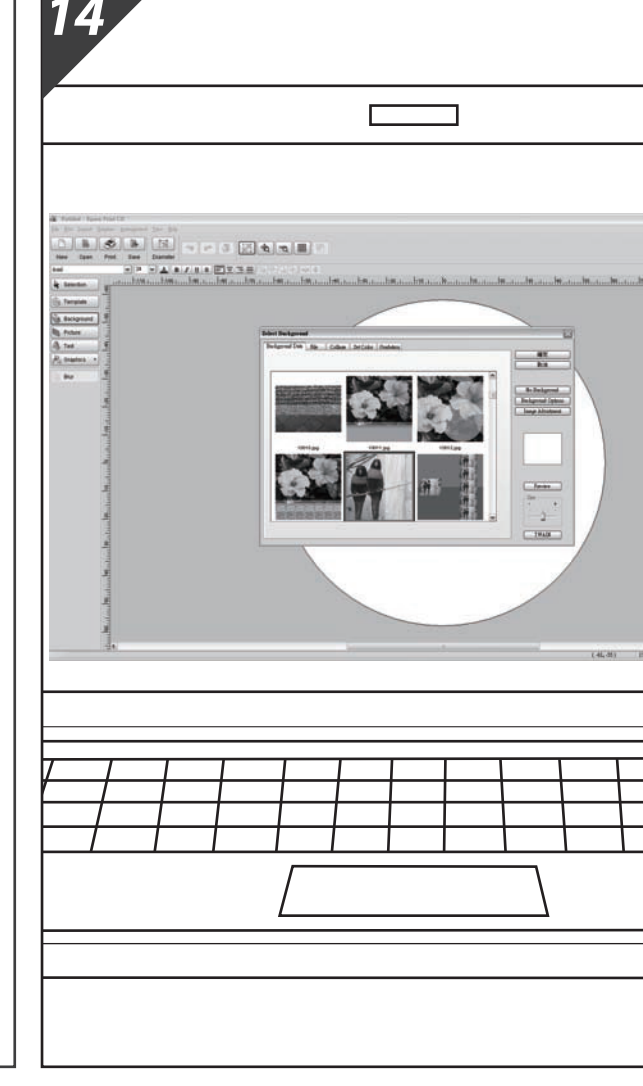

- 7. Insert the Disc Bars into the Robotic Disc Loader and the Disc Bin into the Device Plate.
- 8. Plug the power adaptor into the Robotic  $-9$  . Execute the Installation File on the Disc Loader, and plug the USB Data Cable in between the computer and the Robotic Disc Loader. Then connect the Control Connection Cable from the Printer to the Disc Loader.

 $\circ$ 

 $\equiv$ 

- 12. Load Inkjet Printable Media into the Robotic Disc Loader.
- 13. Set the "Paper Source" as "CD/DVD Tray" 14. under "Printing Preferences" setting of the printer."

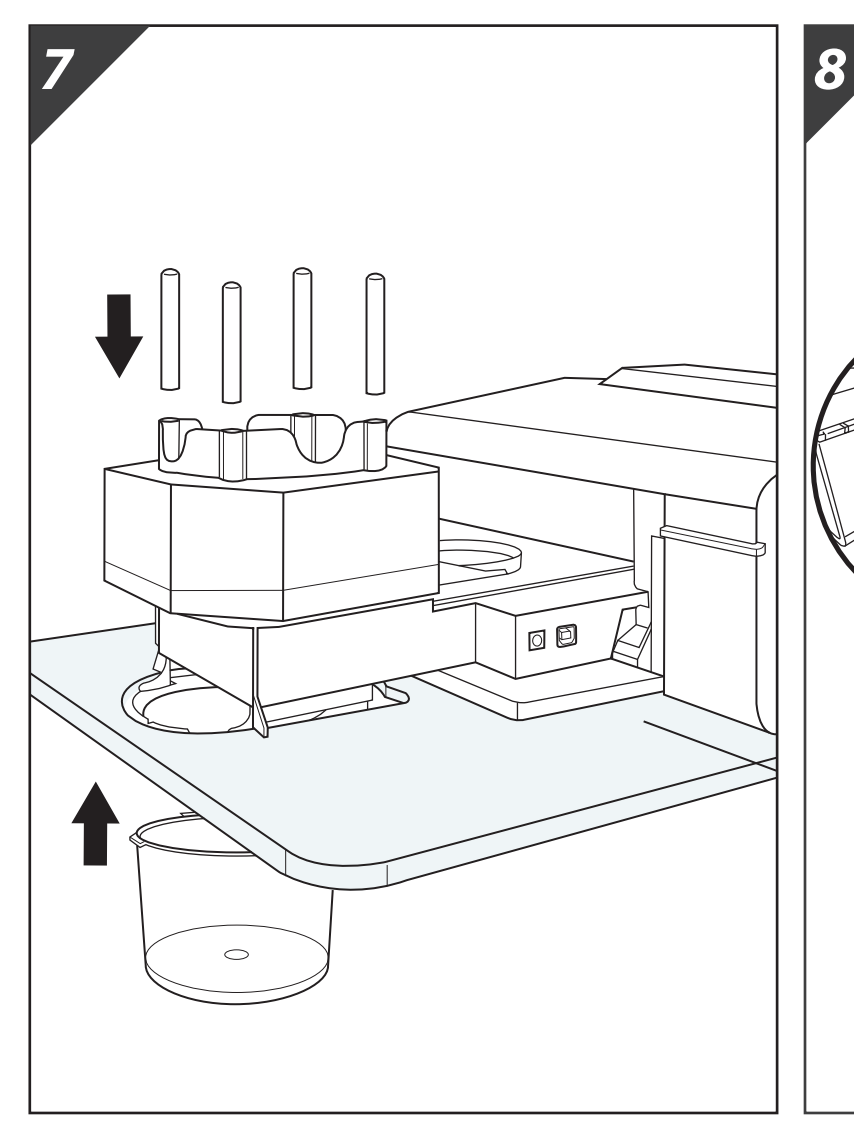

15. Print the Disc Label by selecting the installed Epson printer. Design the Disc Label using the Epson "Print CD" or any other label design software.

If you see above error message, please ignore it as the Disc Loader will start loading in any moment.

PC

 $\sqrt{77771111111}$ 

Power